## **Preparing to run NanoVNA-Saver on Windows**

Preparing Windows 7 32-bit Operating System for nanoVNA-Saver. The computer and the nanoVNA device can be connected via a USB port. Before you do this, you need to install driver program on your computer. Through this driver, your computer recognizes nanoVNA.

There are several options. (you can also download it from ST after registration) Here's the simplest: find and download the following program on your computer, then install it after download. [VCP\\_V1.5.0\\_Setup\\_W7\\_x86\\_32bits.exe](http://mazsola.iit.uni-miskolc.hu/~drdani/arm_installers/VCP_V1.5.0_Setup_W8_x86_32bits.exe) (typed here on google and recorded my first good result)

Other options are download and install [en.stsw-stm32080.zip](https://www.st.com/en/development-tools/stsw-stm32080.html) (DfuSe) or [STSW-LINK004](https://www.st.com/en/development-tools/stsw-link004.html) (ST-Link) or [en.stsw-stm32102.zip](https://drive.google.com/drive/folders/1IZEtx2YdqchaTO8Aa9QbhQ8g_Pr5iNhr) (STM32 Virtual Com Port driver). DefuSe or ST-Link is required for a firmware upgrade.

After installation, open Device Manager on your computer and look at the contents of COM & LPT, you will see on the left:

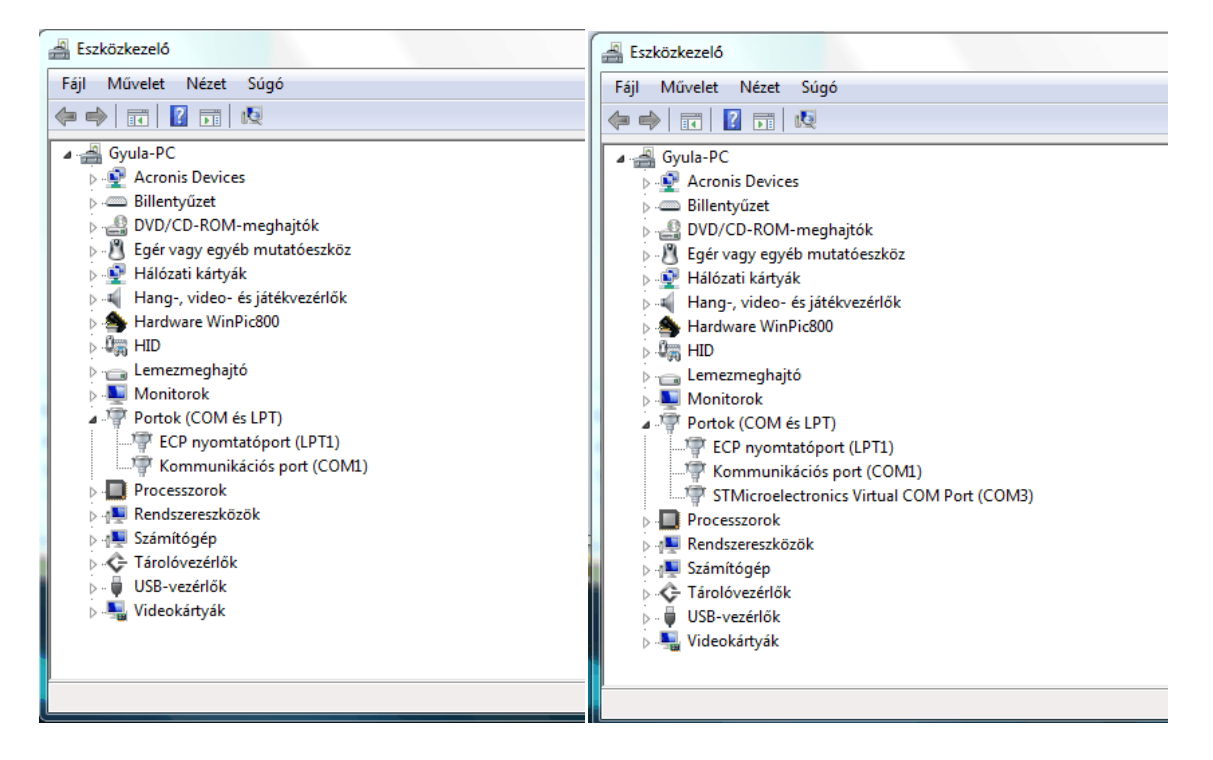

Then connect the nanoVNA device to your computer via USB port, you will see the picture on the right:

Now your machine can see nanoVNA. Then we prepare the computer to start the nanoVNA-Saver.

To do this, make sure you have the SP1 Service Pack installed on your Windows 7 system:

Windows-verzió

Windows 7 Ultimate Copyright © 2009 Microsoft Corporation. Minden jog fenntartva. Service Pack 1

If you see Service Pack 1, it is installed.

Then look at Ms  $VC ++$  in Programs and Services:

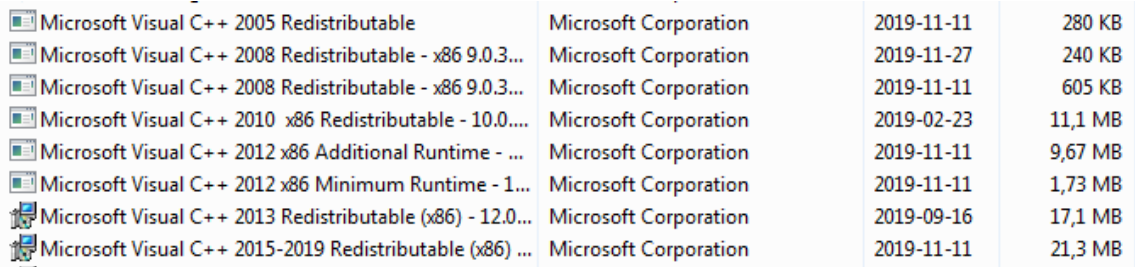

If you see these, you can skip the next installation.

If not, it must be installed. If only the latest one, find and install it. If more are missing, there is a simpler method.

First go to the queue, right-click and a small window will appear, delete the existing Ms VC ++ programs one by one, and then install the following [Multipack VC++ program](https://mpvci.b-cdn.net/MPVCI_Classic_1.6_setup.exe) package on your machine. So first delete and then install multipack.

You can then start [nanovna-saver.v0.2.2-1.exe](https://github.com/mihtjel/nanovna-saver/releases/download/v0.2.2/nanovna-saver-v0.2.2-1.exe)

It will log on slowly at first, depending on your firewall, and will be faster than the next time it starts.

## **Error options:**

Your machine may have already installed a driver that nanovna cannot communicate with. Here's what to do: Install a little utility that shows you which driver programs your computer has seen since you installed your system.

With this [USBDeview](https://www.nirsoft.net/utils/usb_devices_view.html) program you can remove unnecessary or faulty drivers. In a simpler case, if you need to remove it, you will see the USB drivers in use, along with their typical data, and decide if this is wrong then delete it.

It helps with a green marking which drivers are in use. If your mouse and keyboard are both USB, do not remove them!

That's all

Successful bug fix

Gyula HA3HZ